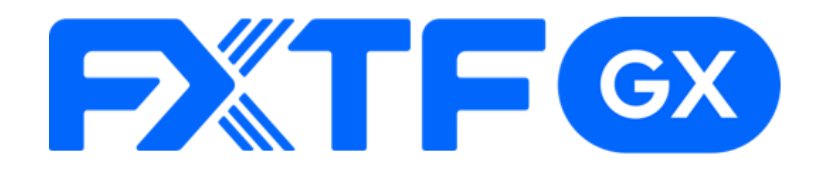

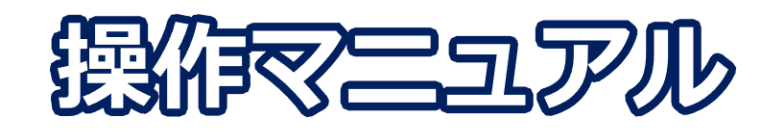

## **FXTF GX-商品CFD ライブ版**

# **-iPhone/Androidアプリ版-**

### **取引時間**

### **冬時間(11月第一日曜日~3月第二日曜日)**

日本時間 月曜日 午前8時05分~土曜日 午前6時55分 取引停止時間:火曜日から金曜日の午前6時55分~午前8時05分

### **夏時間(3月第二日曜日~11月第一日曜日)**

日本時間 月曜日 午前7時05分~土曜日 午前5時55分 取引停止時間:火曜日から金曜日の午前5時55分~午前7時05分 目次

### 1. インストール・ログイン

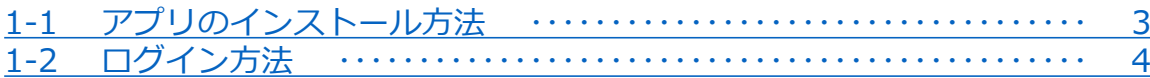

### 2. 取引画面の見方

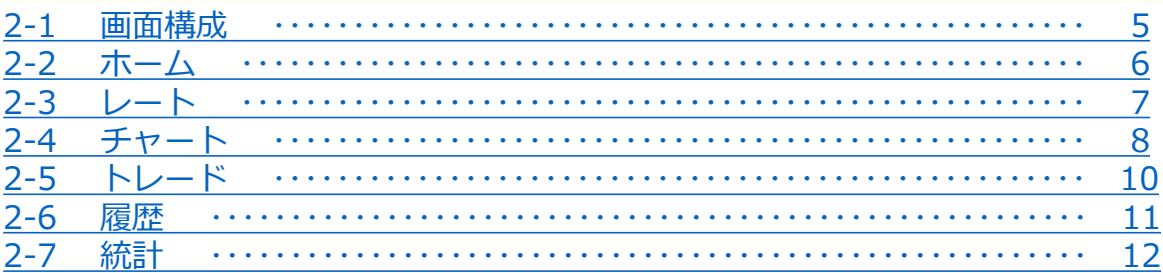

### 3. 新規注文

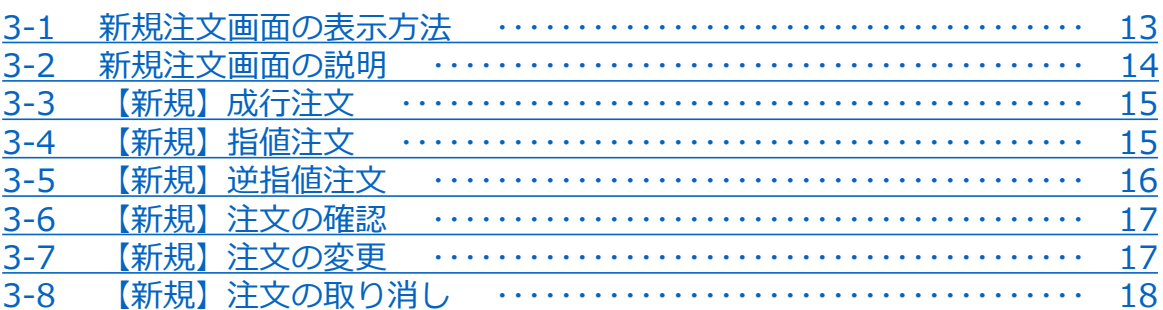

### 4. 決済注文

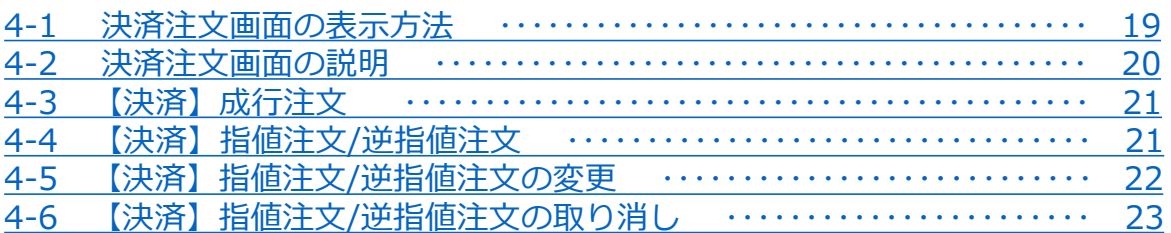

### 5. スピード注文

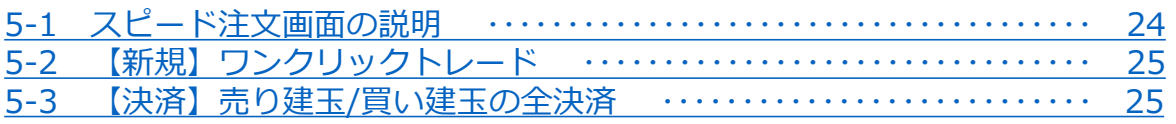

### 6. インジケーター

T

6-1 インジケーターの表示方法 …………… . . . . . . . . . . . . . . 26

> こちらの『EXTE GX-商品CFD 取引概要』もお取引前に必ずご確認ください。 取引単位・取引時間・取引証拠金などの詳細が記載されております。

### **注意事項**

- ・ご使用いただく際の携帯電話パケット通信料はお客様のご負担となります。 本取引アプリのご利用には、別途パケット通信費等が必要です。 通信パケットは膨大な量となりますので、あらかじめ各キャリアのパケット定額制 サービスにご加入のうえでのご利用をおすすめします。
- ・推奨環境以外のご使用により、端末に不具合が生じても当社は責任を負えません。
- ・ご使用の機種によっては当ソフトに適合しない場合もございます。 事前にバーチャル口座にて取引をお試しいただき、ご使用の機種との適合性をご確認 くださいますようお願いいたします。

また、モバイルの性質上、弊社では個別の機種に対するサポートは対象外となります のでご了承ください。

・Androidスマートフォンの場合は、機種によってメニュー、ボタンの位置やマークが 異なりますので、ご使用の機種のメニュー、ボタンを確認したうえでご操作ください。

**ー**

# <span id="page-3-0"></span>**1. インストール・ログイン**

### **1-1 アプリのインストール方法**

#### **Android**

①Android搭載の「Playストア」 ②Google playの検索欄に のアイコンを タップします。

 $PlayZ \vdash \overline{r}$ 

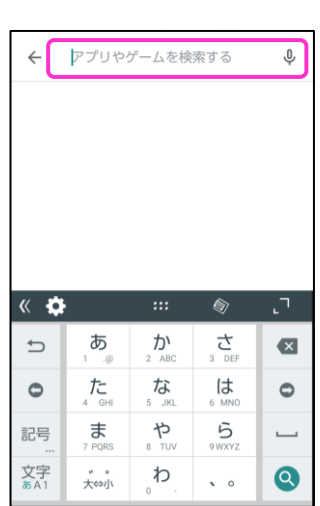

「FXTF GX」と入力して検索します。 をタップします。 ③「GXアプリ」の「インストール」

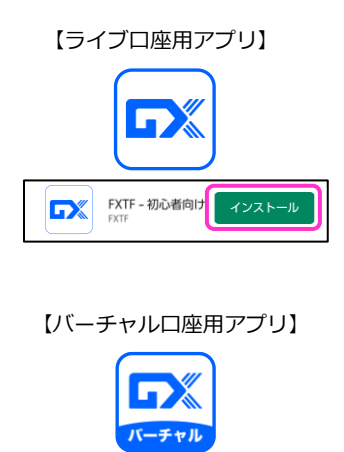

#### **iPhone**

①iPhone搭載の「APPストア」の アイコンを タップします。

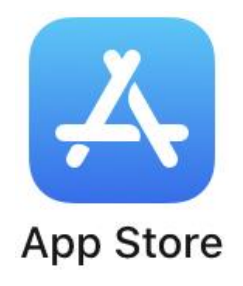

②「検索」画面の検索バーに 「FXTF GX」と入力して検索します。

検索 Q ゲーム、App、ストーリーなど 見つける ラジオ アニメ 動画編集 カメラアプリ あなたにおすすめ ■ 脱出ゲーム Oce  $\overline{Q}$  $\mathscr{P}$  $\ddot{\mathbf{z}}$ 

③「GXアプリ」の「入手」を タップします。

**ロメ** GX パーチャ... インストール

【ライブ口座用アプリ】

**XTF GX** 

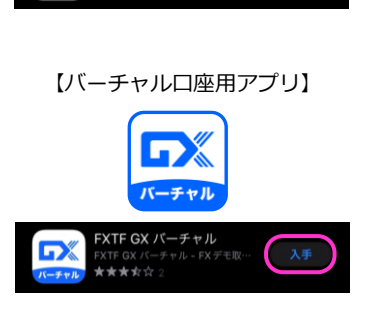

### <span id="page-4-0"></span>**1-2 ログイン方法**

①右下の「ログイン」マークを タップして「ログイン」をタッ プします。

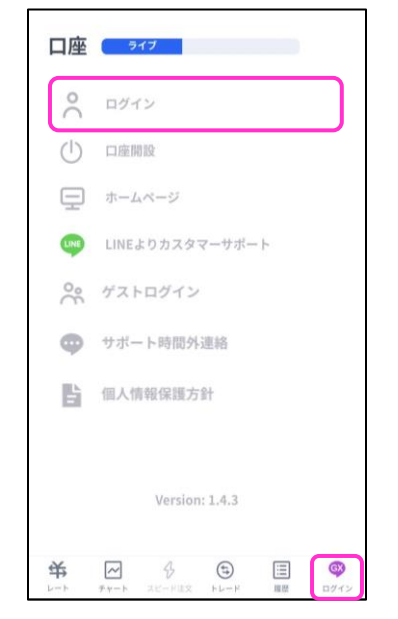

②お客様番号、パスワードを入力して「ログイン」ボタンを タップします。

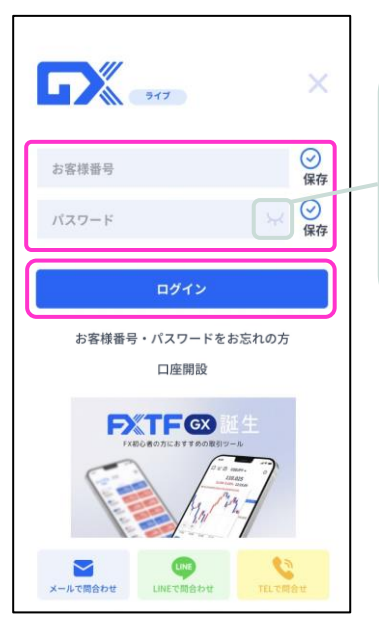

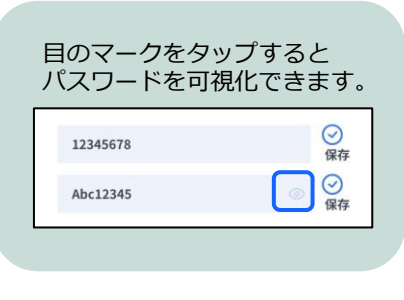

③ログインが成功すると、 「口座」欄にログイン中の お客様番号が表示されます。

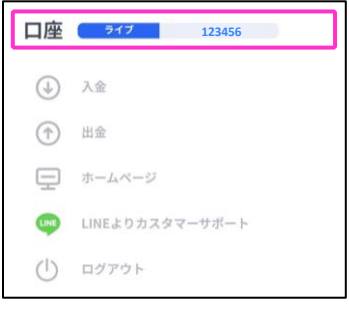

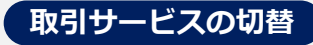

レート画面右上の「スポット取引」「KO取引」のタップで取引 サービスの切り替えが可能です。

【スポット取引】・・・「FX」「暗号資産CFD」「商品CFD」 【KO取引】・・・ノックアウトオプション(FX/商品)

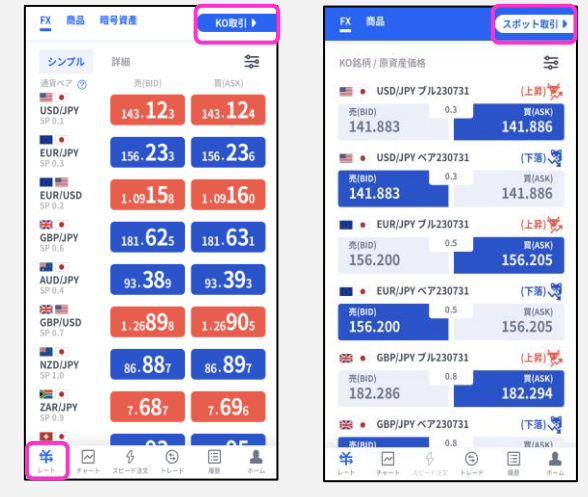

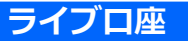

**ID**・・・**お客様番号(数字6桁もしくはFXTまたはRONから始まるログインID)** ※マイページまたは簡易書留にてご確認いただけます。 **パスワード**・・・**マイページより設定した、任意のパスワード**

**▶バーチャル口座の開設方法は [こちら](https://www.fxtrade.co.jp/q-fx_cfd-gxtrading6/)**

**①**

**面 の 見 方**

# <span id="page-5-0"></span>**2. 画面の見方**

# **2-1 画面構成**

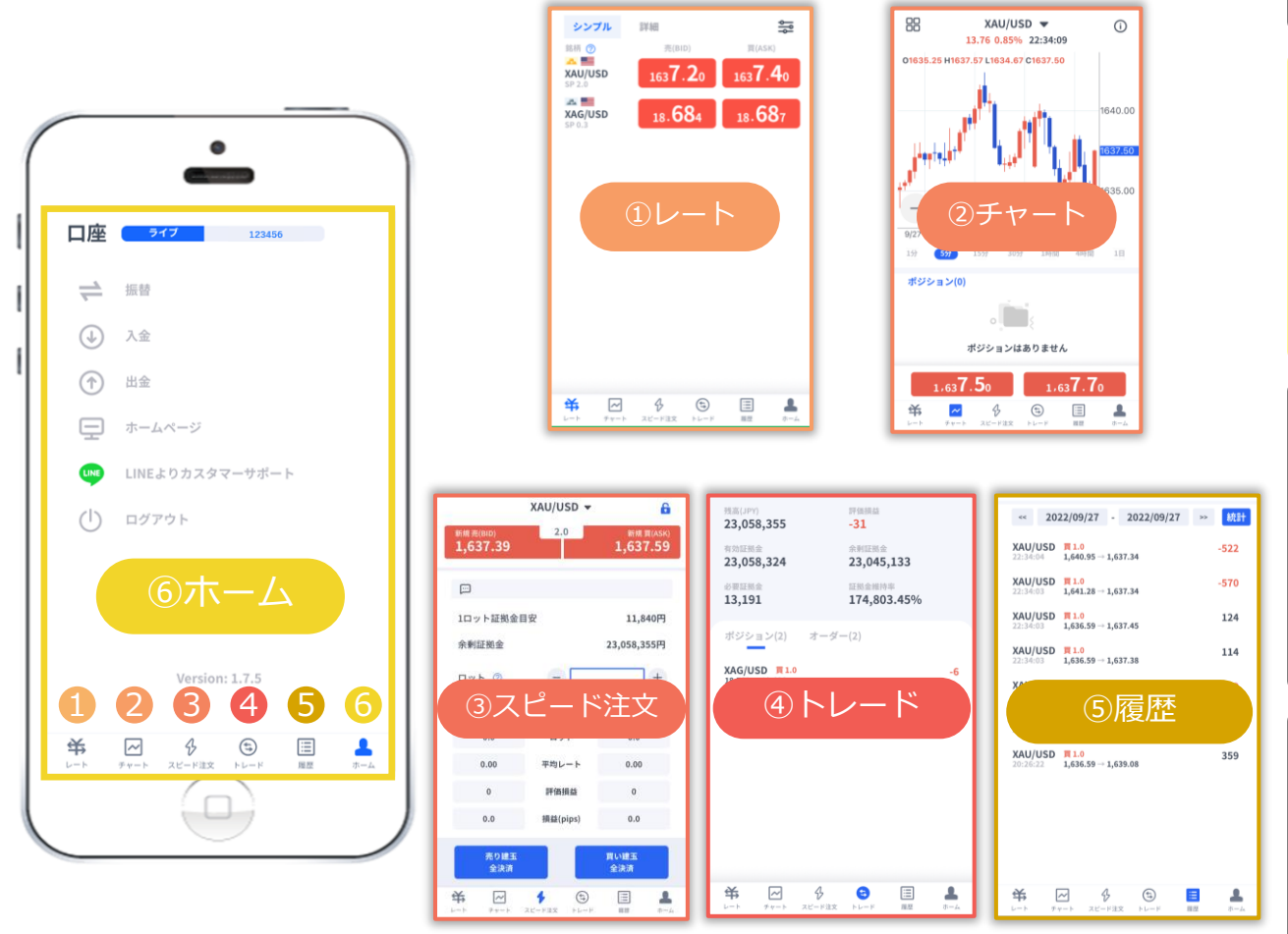

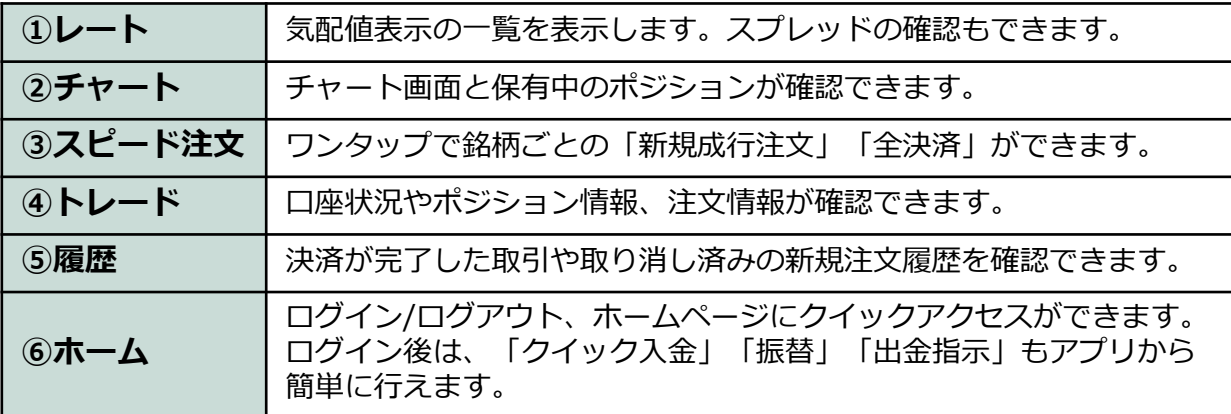

**ル ロ グ イ ン ② 取 引 画 面**

> **の 見 方**

**① イ ン ス ト**

**文**

**文**

### <span id="page-6-0"></span>**2-2 ホーム**

#### **ログイン前**

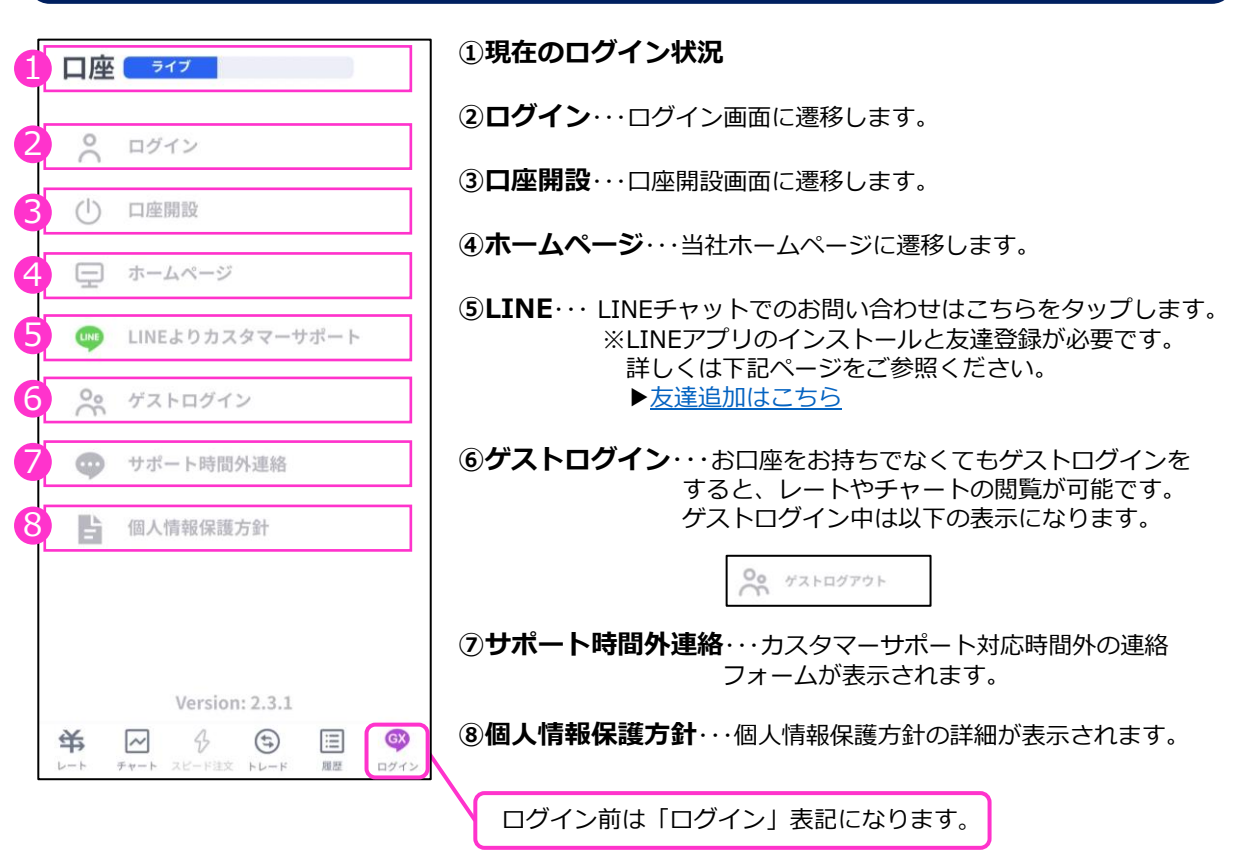

### **ログイン後**

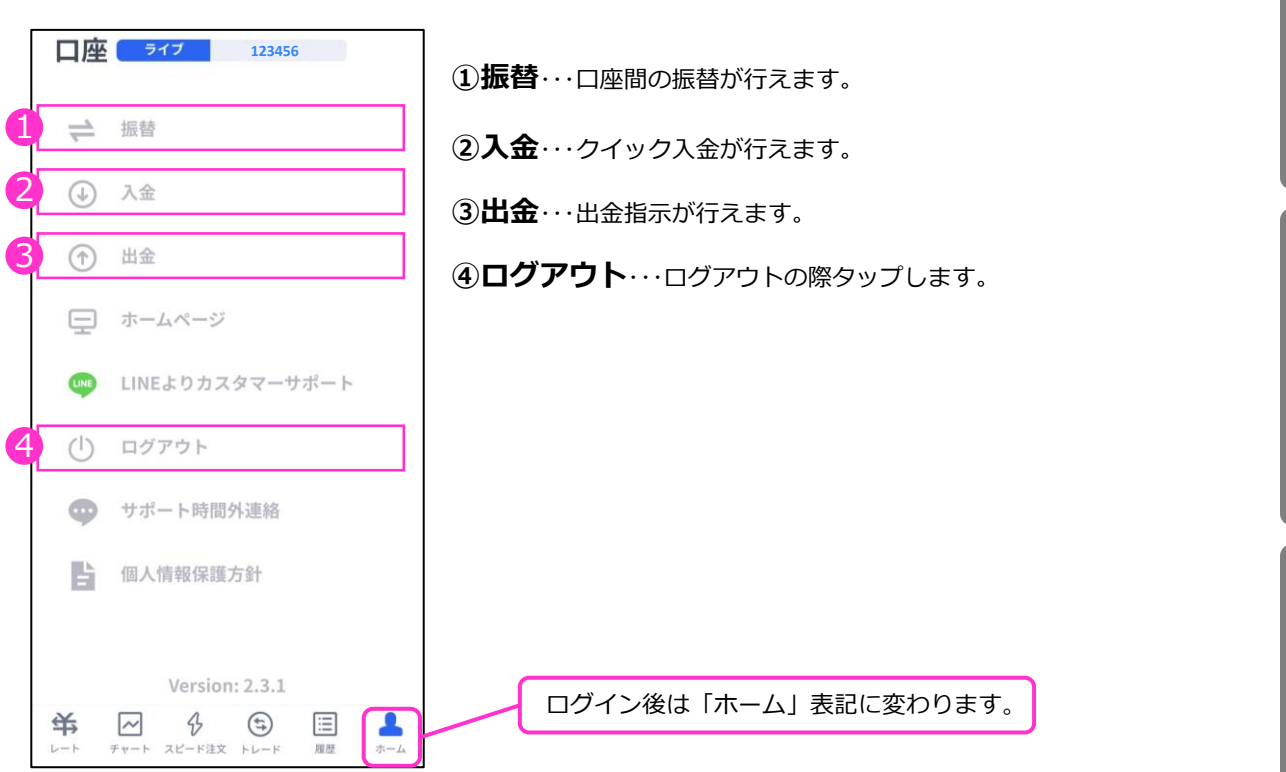

**① イ ン ス ト ル ロ グ イ ン**

**③ 新 規 注 文**

**② 取 引 画 面 の 見 方**

**④ 決**

**済 注 文**

**⑤ ス ピ ー ド 注 文**

**⑥ イ ン ジ ケ ー タ ー**

**面 の 見 方**

### **③ 新 規 注 文**

**ー**

## <span id="page-7-0"></span>**2-3 レート**

### **シンプル表示**

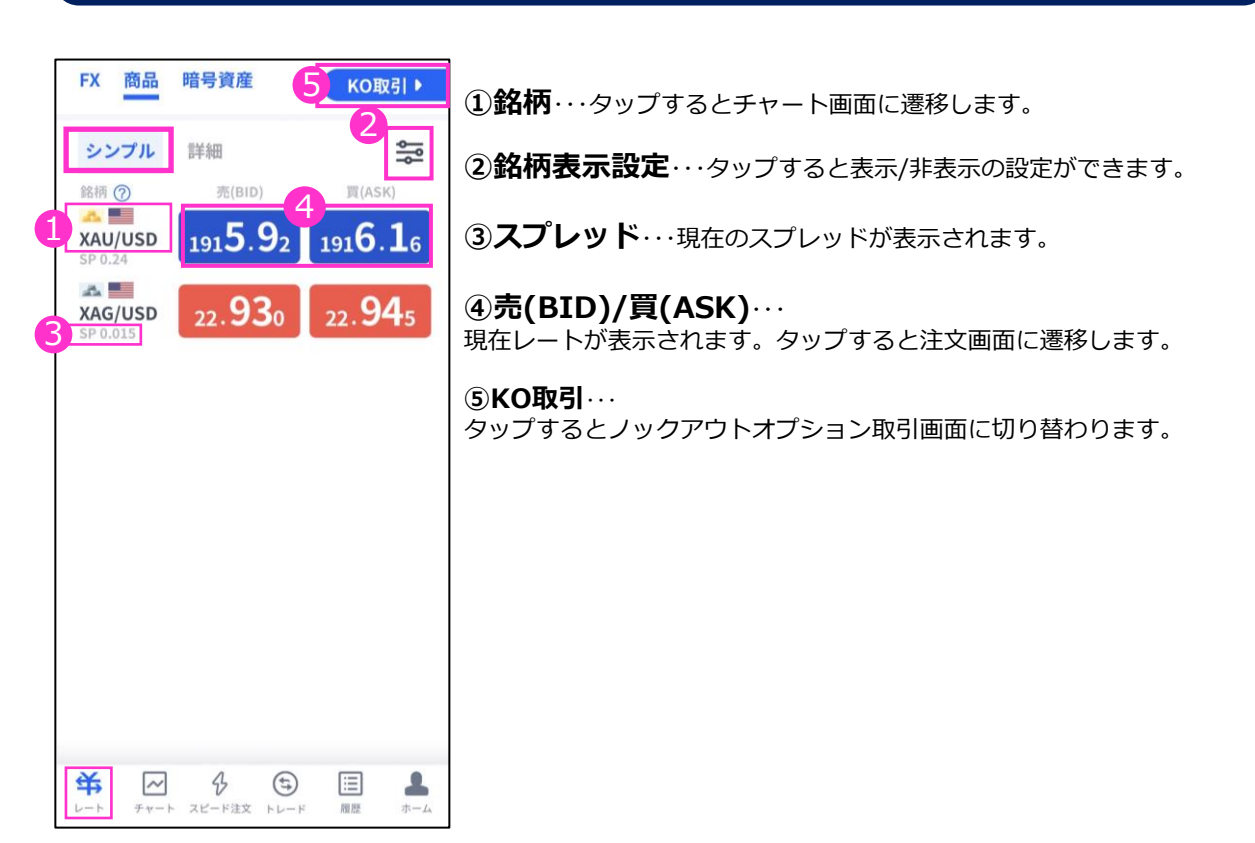

#### **詳細表示**

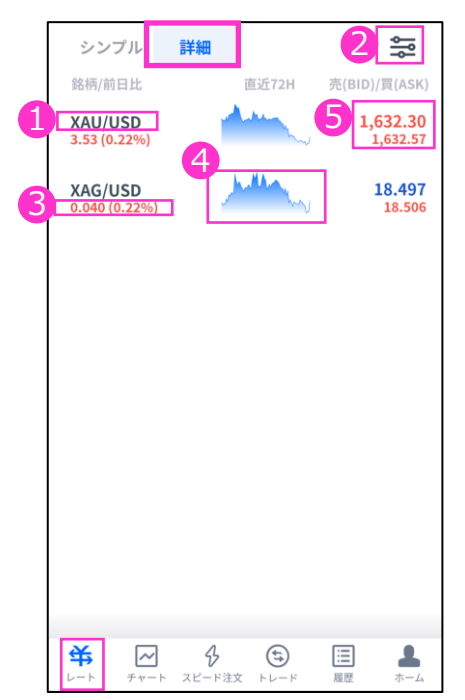

**①銘柄**・・・タップするとチャート画面に遷移します。

**②銘柄表示設定**・・・前述の「シンプル表示」をご参照ください。

#### **③前日比**・・・

「前日のBIDレート終値と現在レートとの比較」と、カッコ内は「前日の BIDレート終値に対する現在レートの乖離率」が表示されます。

#### **④ティックチャート**・・・

レート配信毎にティックチャートの形を確認できます。

#### **⑤売(BID)/買(ASK)** ・・・

上に売値(BIDレート)、下に買値(ASKレート)が表示されます。 タップすると注文画面に遷移します。

**③ 新 規**

**の 見 方**

**注 文**

**④ 決**

**済 注 文**

**⑤ ス ピ ー ド 注**

**①**

## <span id="page-8-0"></span>**2-4 チャート**

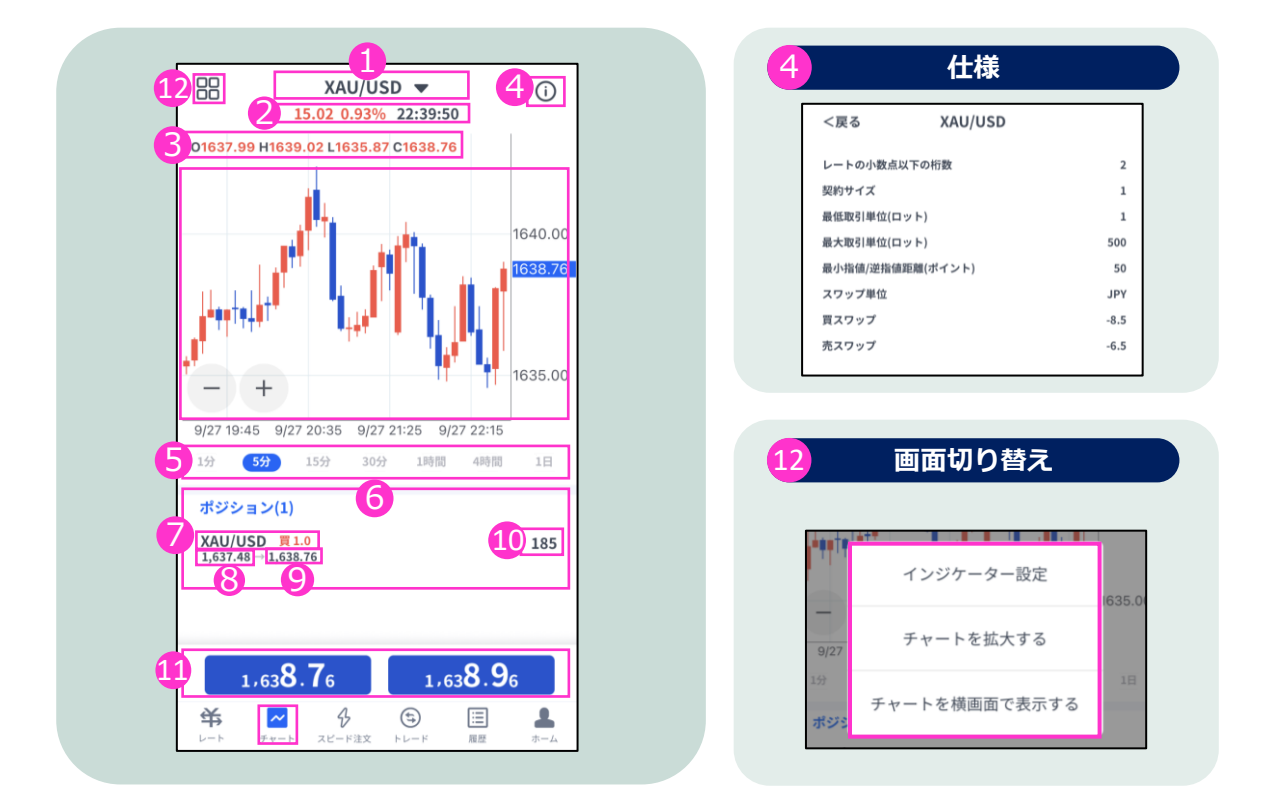

**①銘柄**・・・銘柄を変更する場合はタップして設定します。

**②前日比/前回のレート配信時刻**

**③OHLC** ・・・始値/高値/安値/終値が表示されます。

**④仕様**・・・該当の銘柄の取引条件が確認できます。

**⑤時間足設定**・・・チャートの表示期間(時間足)を変更できます。

**⑥ポジション**・・・チャート表示している銘柄の保有ポジションが表示されます。

**⑦ポジション情報**・・・銘柄/売買種別/ロットが表示されます。

**⑧約定レート**・・・新規の約定レートが表示されます。

**⑨現在レート**・・・反対売買のレートが表示されます。

- **・**買いポジションの場合は「売値(BIDレート)」 **・**売りポジションの場合は「買値(ASKレート)」
- 

**⑩評価損益(円)**・・・スワップポイントは含まれません。

**⑪現在レート**・・・タップすると注文画面に遷移します。

**⑫画面切り替え**・・・インジケーターの設定や、チャート画面の表示を切り替えることができます。 ※インジケーターの設定方法はP.26をご参照ください。

**ン ジ ケ ー タ ー**

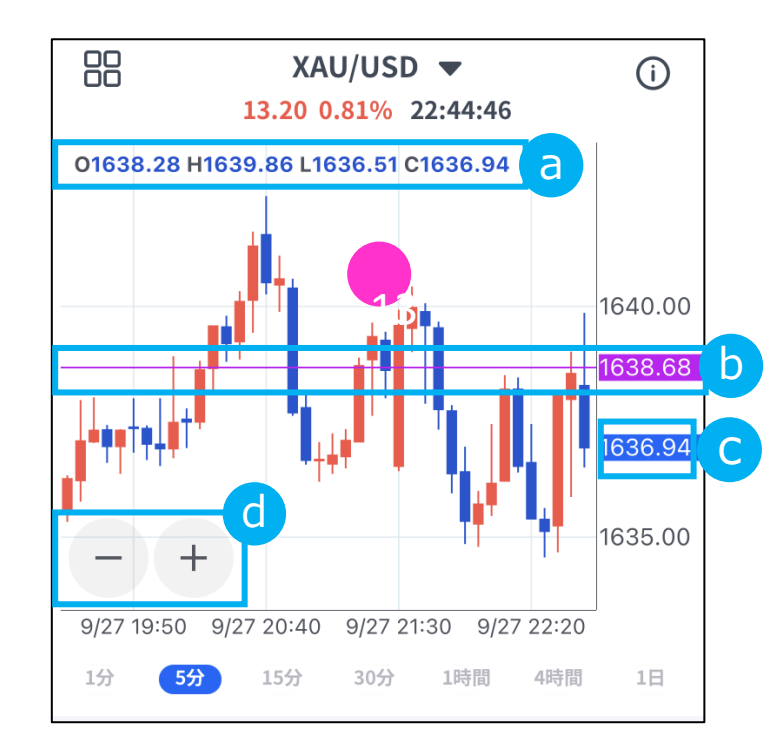

#### **4本値** a

「始値」「高値」「安値」「終値」が表示されます。

**b** 価格ライン 価格軸をタップすると紫色で価格ラインが表示されます。 紫色で囲まれた価格をタップするとラインは消えます。 紫色で囲まれた価格をスライドして移動できます。

<mark>•</mark> 現在レート

**ズームアウト/ズーム** d「-」「+」ボタンでズーム/ズームアウトができます。 **面 の 見**

**新** 

### <span id="page-10-0"></span>**2-5 トレード**

#### **「ポジション」タブ**

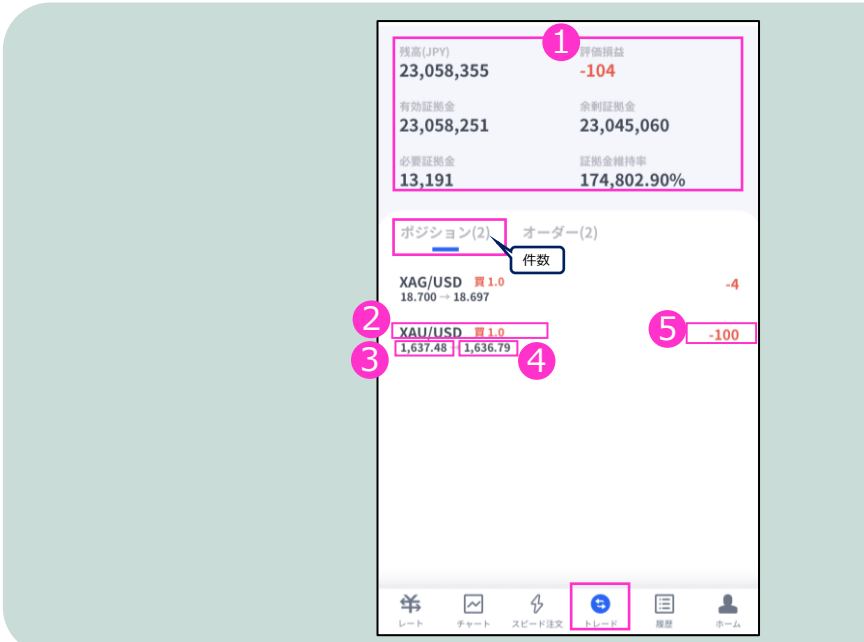

**①口座状況**・・・お取引口座の状況が表示されます。 「残高(円)」「有効証拠金(円)」「必要証拠金(円)」 「評価損益(円)」「余剰証拠金(円)」「証拠金維持率」の確認ができます。

**②ポジション**・・・銘柄/売買種別/ロットが表示されます。 **③約定レート**・・・新規約定価格。

**④現在レート**・・・反対売買のレートです。 **・**買いポジションの場合は「売値(BIDレート)」 ・売りポジションの場合は「買値(ASKレート)」

**⑤評価損益(円)**・・・スワップポイントは含まれません。

**「オーダー」タブ** 件数 ポジション(2) オーダーに XAG/USD 買 1.0<br>指値 16.000 → 18.710 受付済 6 <mark>XAU/USD 買1.0</mark><br>指値 <mark>1,600.00</mark>→ 1,636.94 受付済 8 T 9

**⑥注文情報**・・・銘柄/売買種別/ロットが表示されます。

**⑦注文種別**・・・設定した「指値」もしくは、「逆指値」が表示されます。 **⑧注文レート**

**⑨現在レート**・・・注文中の売買のレートです。  **・**買いを注文している場合は「買値(ASKレート)」 ・売りを注文している場合は「売値(BIDレート)」

**① イ ン ス**

**面**

**文**

**③**

**文**

### <span id="page-11-0"></span>**2-6 履歴**

#### 決済まで完了した取引の履歴、取り消しを行った新規注文の履歴が確認できます。 タップすると詳細が表示されます。

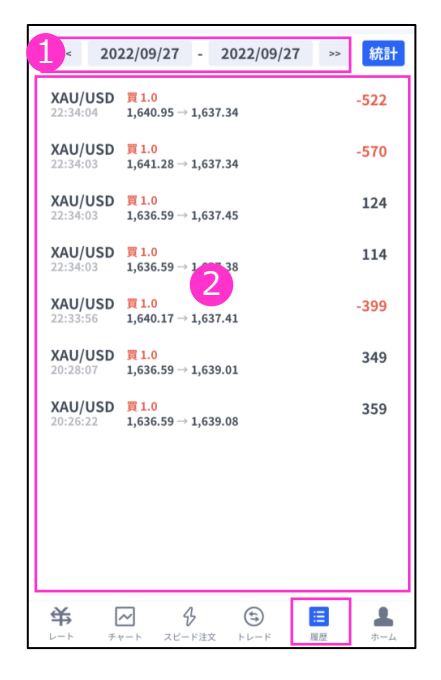

#### **①表示期間**

表示期間を選択できます。

#### **②履歴**

履歴画面を開くと直近で取引した日の取引履歴が 表示されます。 ①の選択で、選択期間中の取引履歴が表示されます。

タップすると詳細が表示されます。

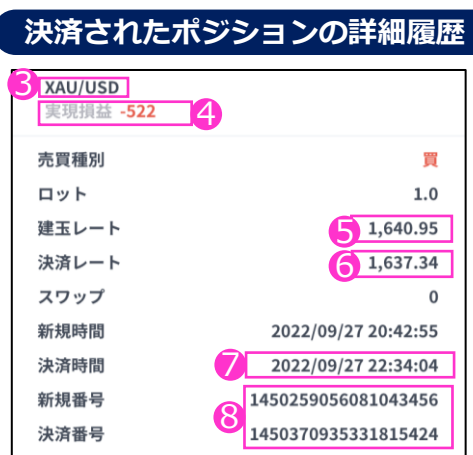

### **③決済された銘柄**

**④実現損益(円)**

・スワップポイントは含まれません。

- **⑤建玉レート**
- **⑥決済レート**
- **⑦決済時間**

### **⑧決済されたポジションの詳細**

- ・新規番号・・・新規注文発注時に付番される番号
- ・決済番号・・・決済完了時に付番される番号

#### XAG/USD c 取消済 高買種別 買 注文種別 指値 ロット 1.0 注文レート 16.000 10 決済指値  $\overline{\phantom{a}}$ 決済逆指値  $\overline{\phantom{a}}$ 有効期限 無期限 新規時間 2022/09/27 15:23:11 取消時間 2022/09/27 22:49:14 注文番号 1449937187524116480

**取り消しされた新規注文の詳細履歴**

### **⑨取り消しされた注文**

- ・「オーダー」タブから取り消し操作をした 場合や注文の有効期限が
- 到来した場合は「取消済」と表示されます。 ・ 証拠金不足のため約定しなかった新規注文は、 ⑨に「拒絶済」と表示されます。

### **⑩取り消しされた注文の詳細**

**③ 新 規**

**② 取 引 画 面 の 見 方**

**注 文**

**④ 決**

**① イ ン ス ト ル ロ グ イ ン**

**ー**

**注 文**

### <span id="page-12-0"></span>**2-7 統計**

①で期間を指定し、②『統計』ボタンで決済損益合計やロット数合計等を一覧で表示 する(銘柄ごと/全銘柄の合計表示)ことが可能です。

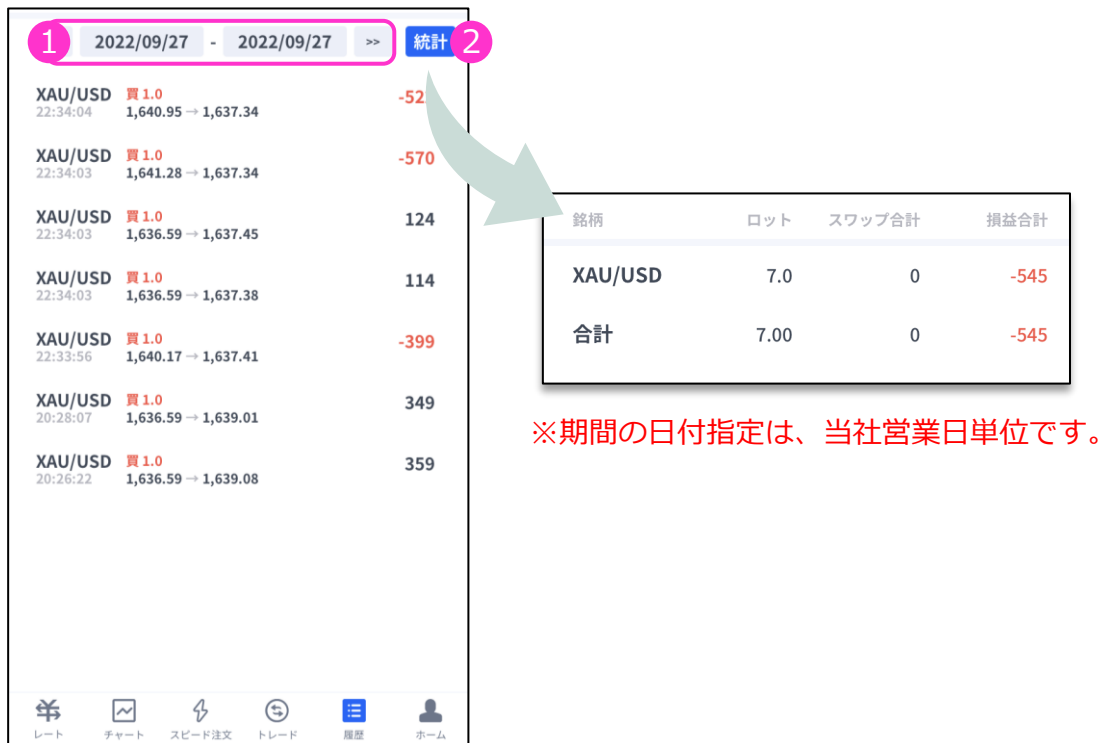

**決 済 注 文**

> **⑤ ス ピ**

**④**

**③ 新** 

**② 取 引 画 面 の 見 方**

**規 注 文**

**① イ ン ス ト ル ロ グ イ ン**

**③**

**方**

**新 規 注**

**文**

**④ 決**

**済 注 文**

**⑤ ス ピ ー ド 注 文**

**⑥ イ ン ジ ケ ー タ ー**

**①**

<span id="page-13-0"></span>**3. 新規注文**

### **3-1 新規注文画面の表示方法**

新規注文画面を表示する方法は2通りあります。

#### **①レート画面から表示する**

レート画面より、銘柄の買値(ASKレート)もしくは売値(BIDレート)をタップすると、 新規注文画面が表示されます。

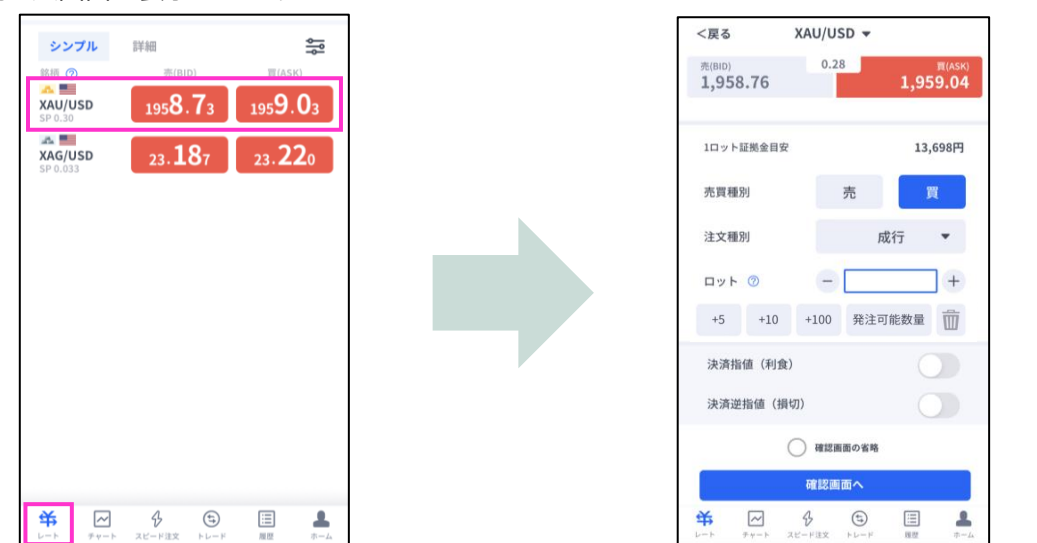

#### **②チャート画面から表示する**

Ί

チャート画面より銘柄を選択して、下部にあるレート部分をタップすると、新規注文画面が 表示されます。

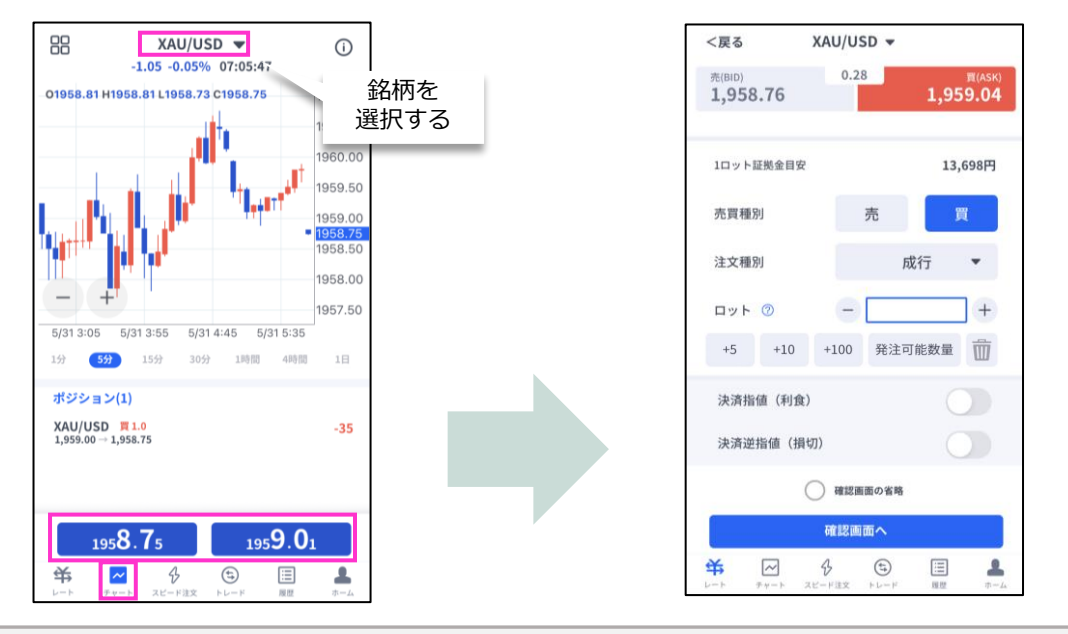

「発注可能数量」ボタンは、**余剰証拠金に応じて発注可能な最大ロット数**を入力できます。 ご利用の際は、口座資金管理に充分ご注意ください。

### <span id="page-14-0"></span>**3-2 新規注文画面の説明**

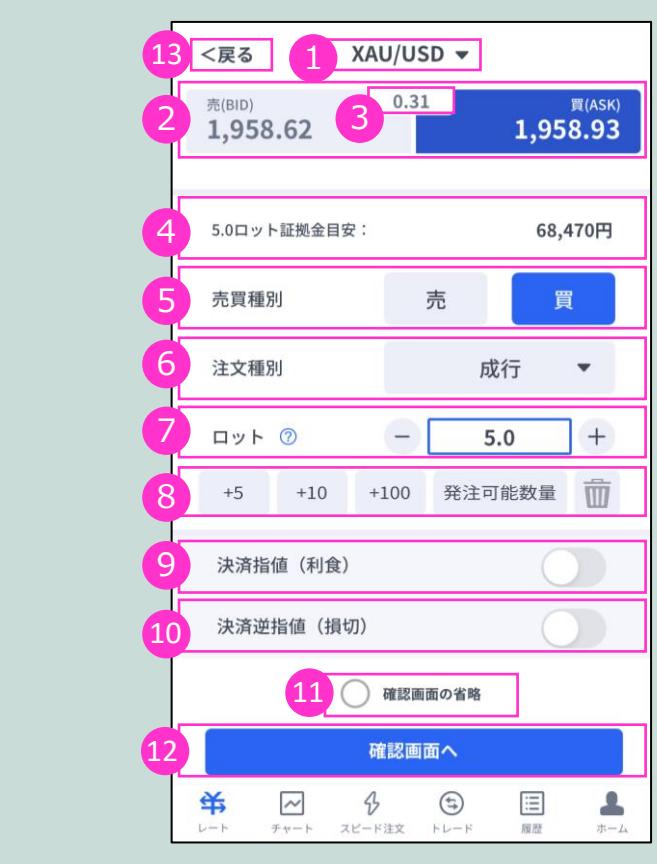

**①銘柄**・・・銘柄を変更する場合はタップして設定します。 **②売買種別**・・・現在の売値(BIDレート)/買値(ASKレート)が表示されます。 選択中の売買種別が濃い色になります。⑤と連動しています。

**③スプレッド**・・・現在のスプレッドが表示されています。

**④必要証拠金目安**・・・ロット数量に応じて必要証拠金目安が表示されます。概算としてご参照ください。 **⑤売買種別**・・・売/買を選択します。選択している売買種別の背景が濃い青色で表示されます。 ②と連動しています。

**⑥注文種別**・・・成行/指値/逆指値から選択できます。

**⑦ロット**・・・ロット数を入力します。 左右の「-」「+」もしくは枠内をタップして手動で入力ができます。

**⑧ロット選択ボタン**・・・各ボタンをタップする毎にロットが増えます。 **⑨決済指値(利食)**・・・同時に利益確定(T/P)を注文するときにONにしてください。

**⑩決済逆指値(損切)**・・・同時に損切(S/L)を注文するときにONにしてください。

**⑪確認画面の省略**・・・チェックして注文ボタンをタップすると、確認画面を省略して注文となります。 **※** 初期状態は、チェックが外れた状態のため確認画面が表示されます。

一度チェックを入れると、次回以降の注文時確認画面が省略されます。 注文ボタンをタップする前に必ずチェックの状態をご確認ください。

**⑫確認画面へ**・・・タップすると確認画面が表示されます。

**⑬「<戻る」**・・・前画面に戻ります。

**① イ ン ス ト**

**文**

**方**

**注 文**

**文**

**② 取 引 画 面 の 見 方**

**③ 新 規 注**

**文**

**① イ**

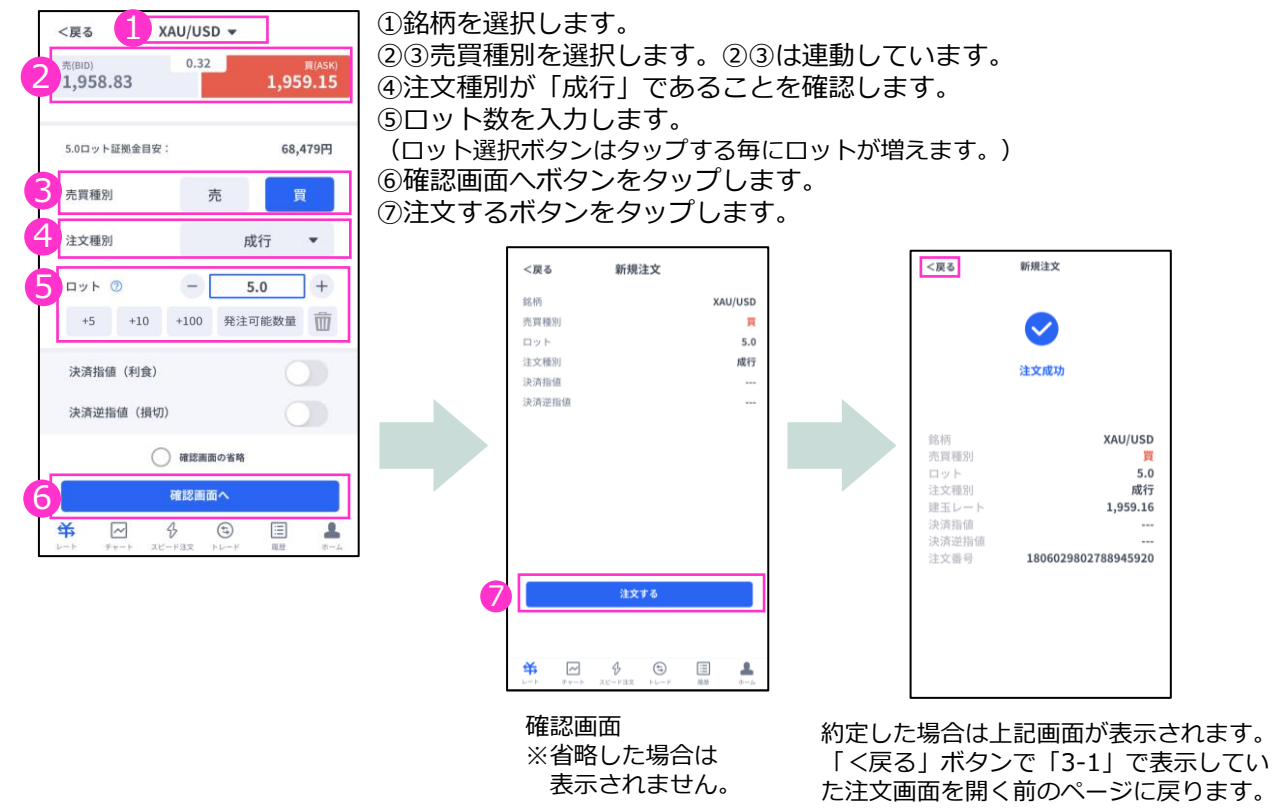

### **3-4 【新規】指値注文**

<span id="page-15-0"></span>**3-3 【新規】成行注文**

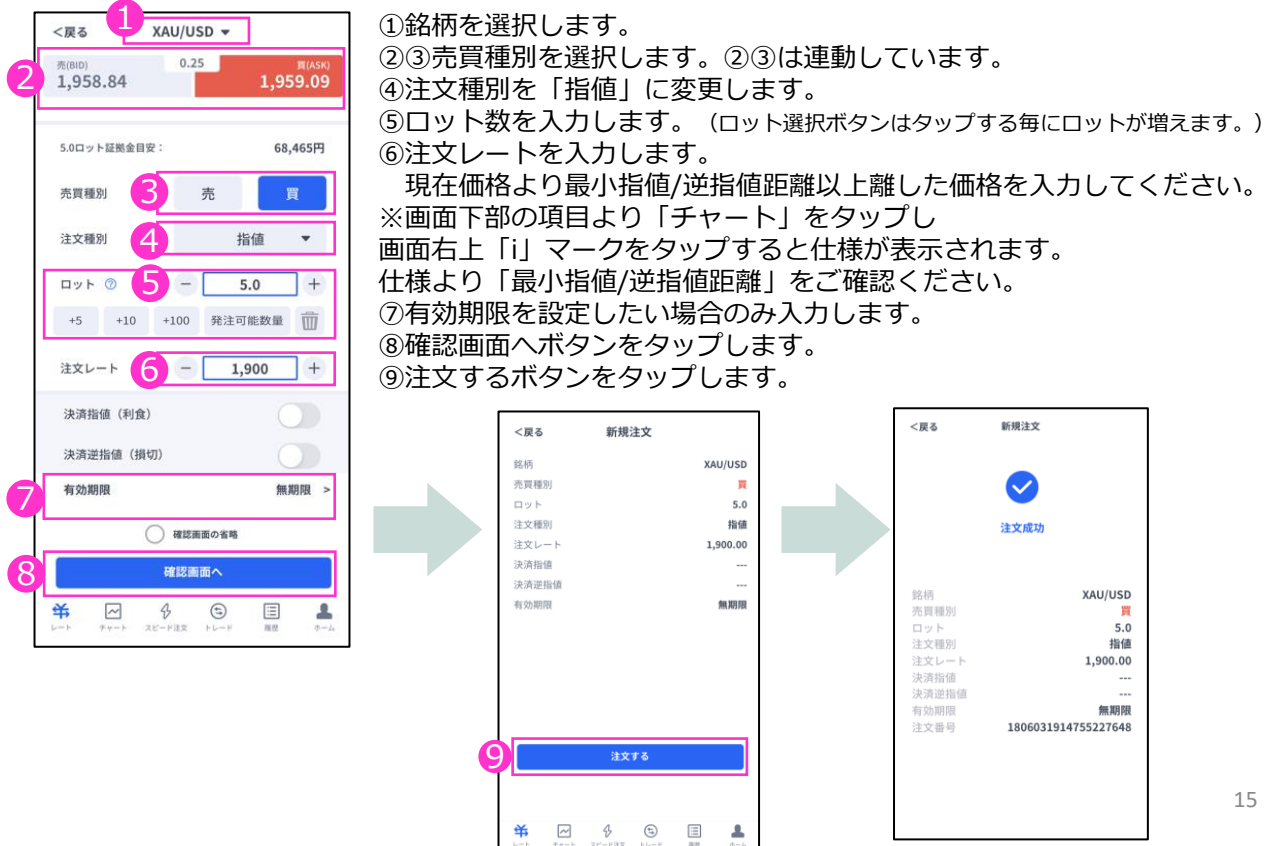

**④ 決 済 注 文**

## <span id="page-16-0"></span>**3-5 【新規】逆指値注文**

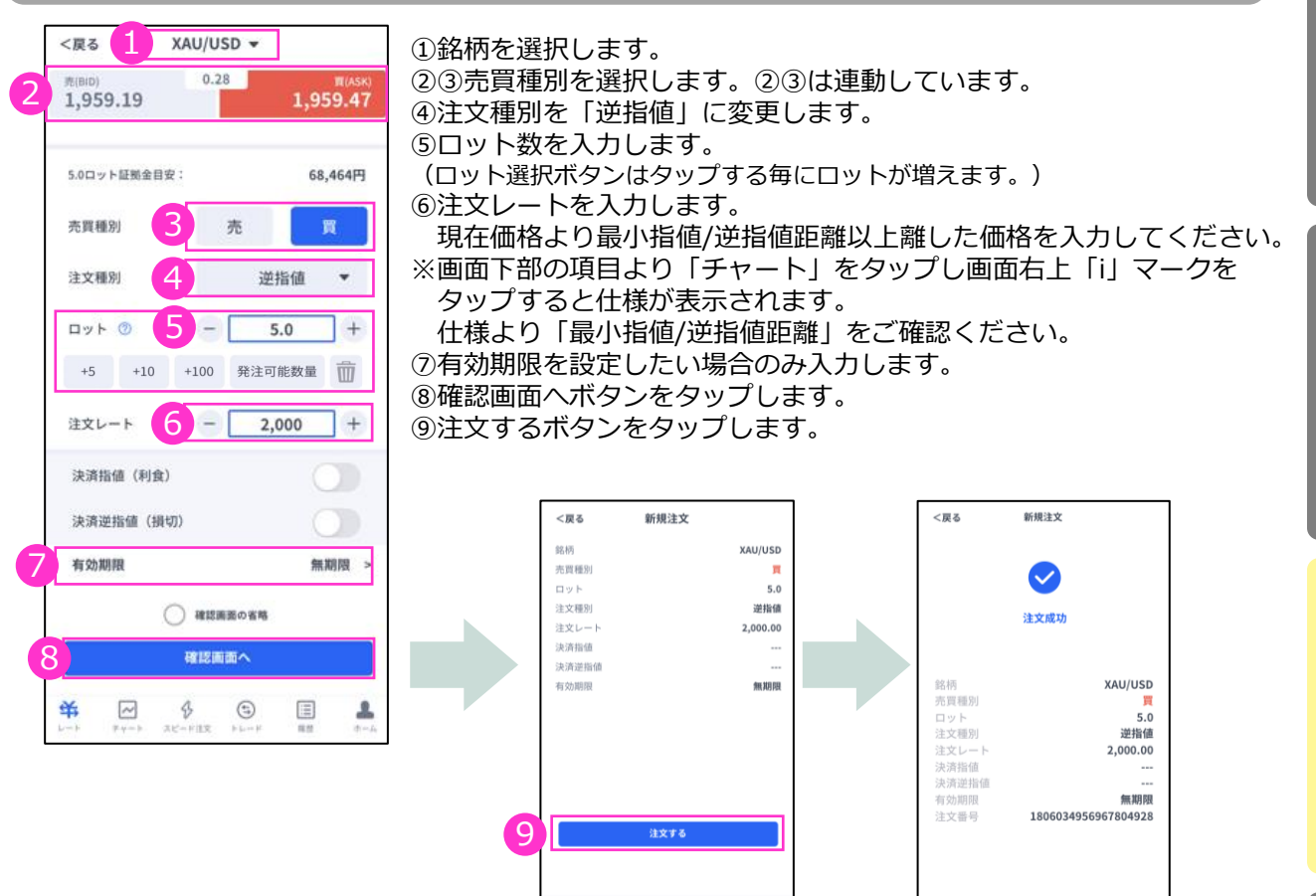

#### **新規注文と同時に損切・利益確定を注文する**

注文を発注する前に「決済指値(利食)」「決済逆指値(損切)」をONにして、 発注価格を入力することで、同時に注文ができます。

至  $\sim$  $\triangle$  $\begin{picture}(20,20) \put(0,0){\line(1,0){15}} \put(15,0){\line(1,0){15}} \put(15,0){\line(1,0){15}} \put(15,0){\line(1,0){15}} \put(15,0){\line(1,0){15}} \put(15,0){\line(1,0){15}} \put(15,0){\line(1,0){15}} \put(15,0){\line(1,0){15}} \put(15,0){\line(1,0){15}} \put(15,0){\line(1,0){15}} \put(15,0){\line(1,0){15}} \put(15,0){\line(1$  $\equiv$  $\blacktriangle$ 

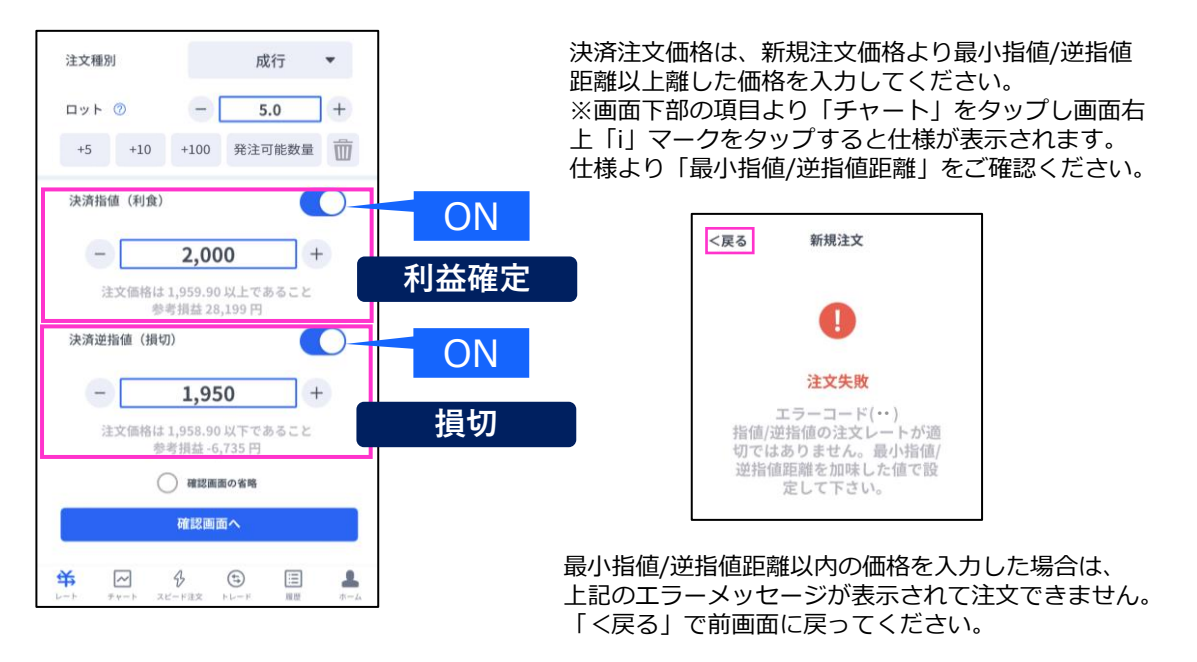

#### **ル ロ グ イ ン ② 取 引 画 面 の**

**① イ ン ス ト**

**方 ③**

**見**

**新** 

**文**

#### **① イ ン ス ト ル ロ グ イ ン ② 取**

### **引 画 面 の 見 方**

**③ 新 規 注**

**文**

**④ 決 済 注 文**

> **⑤ ス ピ ー ド 注**

**文**

17

<span id="page-17-0"></span>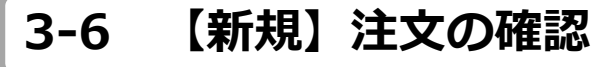

トレード画面にてポジションや注文中の情報を確認できます。

#### 23.058.355  $-1,349$ 23.057.006 23,008.544 48,462 47,577.49% す。 ポジション(6)  $\pi - \frac{1}{2} - (4)$ XAU/USD 売1.0<br>1,628.85 → 1,629.11  $-38$  $XAU/USD$   $\overline{M}$  1.0<br>1,629.05  $\rightarrow$  1,628.91  $-20$  $XAU/USD$   $\overline{M}$  1.0<br>1,629.08  $\rightarrow$  1,628.91  $-25$  $XAU/USD$   $\overline{M}$  1.0<br>1,623.61  $\rightarrow$  1,628.91 767 XAG/USD **II** 1.0<br>18.700 → 18.185  $-745$  $XAU/USD$   $\overline{R}$  1.0<br>1,637.48  $\rightarrow$  1,628.91  $-1,240$  $\boxed{\sim}$ ┻ 安  $\bigoplus$ Θ 国

注文が約定すると 「ポジション」欄に 保有中のポジション が一覧で表示されま 決済が完了すると 「ポジション」欄か

ら表示が消えます。

### **ポジションを確認する 未約定の注文を確認する**

新規指値注文/新規 23,058,355  $-1,256$ 逆指値注文を行う と「オーダー」欄 23,057,099 23,008,637 48 462 47.577.68% ポジション(6)  $-4- (4)$  $XAU/USD$   $1.0$ <br> $1.550.00 - 1.629.30$ 受付済 XAG/USD 11.0 受付済 XAU/USD **1.0**<br>**Hati** 1,500.00 - 1,629.30 受付済 XAU/USD ■ 1.0<br>描值 1,600.00 → 1,629.30 受付済 羊  $\overline{\bullet}$ ß,  $\boxed{\sim}$  $\triangle$ 目

に約定前の注文が 一覧で表示されま す。 注文が約定する、 もしくは取り消し されると「オー ダー」欄から表示 が消えます。

**3-7 【新規】注文の変更**

トレード画面より「オーダー」 を表示します。変更したい注文 をタップして詳細画面を表示し、 「注文変更」をタップします。

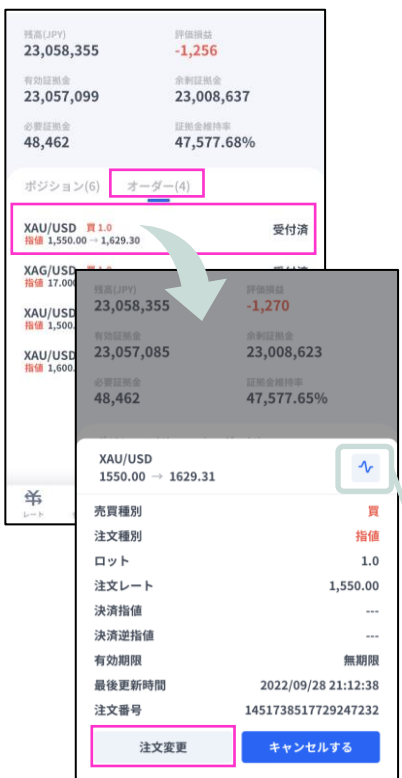

ボタンをタップします。同時に 決済指値、決済逆指値の注文や 変更もこの画面で行えます。 XAU/USD 高質種別 雷 注文種別 指値 ロット  $1.0$  $0.15$ 1,620.67 1,620.52 注文レート  $1,500 +$  $\sim$ 決済指値 (利食) 決済逆指値 (損切) 有効期限 (GMT+9) 無期限 > □確認画面の省略 確認画面へ 关  $\overline{\sim}$  $45$  $\bullet$  $\Xi$ 鱼

詳細画面では、ボタン以外の画面をタップいただくことで

もしくは、注文変更画面右上部の**チャートマークボタン**で

元の「オーダー」画面に戻れます。

チャート画面へ遷移できます。

注文内容を変更して確認画面へ

変更内容を確認し、変更す るボタンをタップします。

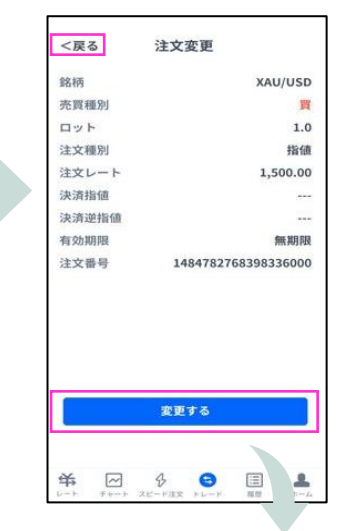

変更が完了すると下記画面が表示さ れます。「<戻る」をタップすると、 トレード画面に戻ります。

![](_page_17_Picture_22.jpeg)

### <span id="page-18-0"></span>**3-8 【新規】注文の取り消し**

トレード画面より「オーダー」 を表示します。 取り消ししたい注文をタップす ると表示される詳細画面から 「キャンセルする」をタップし ます。

取り消しする注文の内容を 確認して「キャンセルす る」ボタンをタップします。 取り消しが完了すると下記 画面が表示されます。 「<戻る」をタップすると、 トレード画面に戻ります。

![](_page_18_Picture_4.jpeg)

**①**

**文**

**方**

<span id="page-19-0"></span>**4. 決済注文**

### **4-1 決済注文画面の表示方法**

決済注文画面は「トレード」画面にて表示できます。

#### **決済成行注文画面**

トレード画面の「ポジション」より、決済成行注文をしたいポジションをタップします。 詳細画面から「決済」をタップすると、決済注文画面が表示されます。

![](_page_19_Figure_5.jpeg)

#### **決済指値注文/決済逆指値注文画面**

トレード画面の「ポジション」より、 決済指値注文/決済逆指値注文をしたいポジションをタップします。 詳細画面から「利食/損切」をタップすると、決済注文変更画面が表示されます。

![](_page_19_Figure_8.jpeg)

**① イ ン**

**③**

**面 の**

**文**

#### **① イ ン ス ト ル ロ グ イ ン ② 取 引 画 面**

## **の 見 方**

**③ 新 規 注**

**文**

**④**

#### **⑤ ス ピ ー ド 注 文**

## <span id="page-20-0"></span>**4-2 決済注文画面の説明**

### **決済成行注文画面**

![](_page_20_Figure_9.jpeg)

- **①銘柄**・・・決済するポジションの銘柄が表示されます。
- **②ポジション情報**・・・売買種別/ロット/建玉レート/スワップ
- **③評価損益**・・・スワップポイントは含まれません。
- **④現在レート**・・・現在の売値(BIDレート)/買値(ASKレ ート)が表示 されます。反対売買のレートが濃い色で表示されます。
- **⑤スプレッド**・・・現在のスプレッドが表示されます。
- **⑥注文種別**・・・「成行」であることをご確認ください。
- **⑦ロット**・・・一部決済をする場合はロット数を変更してください。左右の 「-」「+」もしくは枠内をタップして手動で入力もできま す。

**⑧確認画面の省略**・・・チェックを入れると確認画面を省略します。 ※初期状態は、チェックが外れた状態のため確認画面が表示されます。 一度チェックを入れると、次回以降の注文時確認画面が省略されます。 注文ボタンをタップする前に必ずチェックの状態をご確認ください。

**⑨確認画面へ**・・・タップすると確認画面が表示されます。 ※確認画面の省略にチェックが入っている場合には「注文する」になり タップすると注文完了となります。 **⑩「<戻る」**・・・前画面に戻ります。

### **決済指値注文/決済逆指値注文画面**

![](_page_20_Picture_434.jpeg)

- **①銘柄**・・・決済するポジションの銘柄が表示されます。
- **②ポジション情報**・・・売買種別/ロット/建玉レート/スワップ
- **③評価損益**・・・スワップポイントは含まれません。
- **④現在レート**・・・現在の売値(BIDレート)/買値(ASKレート)が表示 されます。反対売買のレートが濃い色で表示されます。
- **⑤スプレッド**・・・現在のスプレッドが表示されます。
- **⑥決済指値**・・・ONにすると利益確定の注文価格が入力できます。左右の 「-」「+」もしくはタップして手動で入力もできます。

**⑦決済逆指値**・・・ONにすると損切の注文価格を入力できます。左右の 「-」「+」もしくはタップして手動で入力もできます。

**⑧確認画面の省略**・・・チェックを入れると確認画面を省略します。 ※初期状態は、チェックが外れた状態のため確認画面が表示されます。 一度チェックを入れると、次回以降の注文時確認画面が省略されます。 注文ボタンをする前に必ずチェックの状態をご確認ください。

**⑨確認画面へ**・・・タップすると確認画面が表示されます。 ※確認画面の省略にチェックが入っている場合には「変更する」になり タップすると注文完了となります。 **⑩「<戻る」**・・・前画面に戻ります。 <sup>20</sup>

#### <span id="page-21-0"></span>**4-3 【決済】成行注文** トレード画面より「ポジショ 約定すると下記画面が表 「確認画面へ」ボタンを ン」を表示します。 示されます。「<戻る」 決済したいポジションをタップ タップし、確認画面の「注 をタップすると、トレー 文する」をタップすると注 すると表示される「決済」ボタ ド画面に戻ります。 文成功です。 ンをタップします。 <戻る 決済注文 <戻る 決済注文 698,123  $-3,796$ XAU/USD 694,327 507,510 売買種別 買 ロット  $2.0$ 186,817 371.66% 1,921.13 建玉レート 注文成功 スワップ  $\mathbf 0$ ポジション(4)  $\pi - \frac{\pi}{4} - (3)$ 評価損益  $-60$  $XAU/USD$   $\overline{M}$  2.0<br>1,921.13 - 1,920.85  $-84$  $0.19$ 1,920.93 銘柄 XAU/USD 1,921.12  $XAU/USD$  10.0<br>1,923.19 - 1,920.85 売買種別 売 694,345 507,528 ロット  $2.0$ XNG/USD #5.0 注文種別 成行 371.67% 186,817 注文種別 成行 決済レート 1,919.56  $XAG/USD$   $\frac{10}{4}$  1.0<br>22.653 - 22.659 新規注文番号 2006333345507639296 XAU/USD  $\boldsymbol{\gamma}$ 決済注文番号 2006486906107396096 評価損益 -81 ロット ⑦  $\equiv$  $2.0$ 売買種別 買 ロット  $2.0$ ○確認画面の省略 建玉レート 1.921.13 荣  $\overline{\sim}$ 決済指値 確認画面へ 決済逆指値 スワップ  $\triangle$ 栄  $\overline{\sim}$ 僵  $\bullet$ A 新規時間 2023/10/16 11:33:06 2006333345507639296 注文番号 利食/損切 決済

### **4-4 【決済】指値注文/逆指値注文**

トレード画面より「ポジショ ン」を表示します。 決済したいポジションをタップ すると表示される「利食/損 切」ボタンをタップします。

![](_page_21_Picture_3.jpeg)

「決済指値」「決済逆指値」 のどちらか、もしくは両方に 注文価格を入力し「確認画面 へ」をタップします。確認画 面の「変更する」をタップす ると注文成功です。

![](_page_21_Picture_470.jpeg)

/逆指値距離以上離した 価格を入力してください。 注文完了すると下記画面が 表示されます。 「く戻る」をタップすると、 トレード画面に戻ります。

![](_page_21_Picture_471.jpeg)

**① イ**

**③**

**⑤ ス ピ ー**

**ン ジ ケ ー タ ー**

### <span id="page-22-0"></span>**4-5 【決済】指値注文/逆指値注文の変更**

トレード画面より「ポジショ ン」を表示します。 決済したいポジションをタッ プすると表示される「利食/損 切」ボタンをタップします。

![](_page_22_Figure_2.jpeg)

決済指値/決済逆指値の注文価 格を変更して「確認画面へ」 をタップします。 確認画面の「変更する」を タップすると注文成功です。

![](_page_22_Picture_255.jpeg)

※現在価格より最小指値/逆指 値距離以上離した価格を入力 してください。

変更が完了すると下記画 面が表示されます。 「<戻る」をタップする と、トレード画面に戻り ます。

![](_page_22_Picture_256.jpeg)

**①**

**文**

**見 方**

## <span id="page-23-0"></span>**4-6 【決済】指値注文/逆指値注文の取り消し**

关  $\overline{\sim}$   $\bigoplus$ 

 $\bullet$ 

目

д

トレード画面より「ポジション」を 表示します。 決済注文を取り消ししたいポジショ ンをタップすると表示される「利食/ 損切」ボタンをタップします。

![](_page_23_Figure_2.jpeg)

![](_page_23_Figure_3.jpeg)

決済指値もしくは決済逆指

取り消しが完了すると下記画面が表示されます。 「<戻る」をタップすると、トレード画面に戻ります。

![](_page_23_Picture_5.jpeg)

#### トレード画面で決済注文が 取り消しになっていることを 確認してください。

![](_page_23_Picture_326.jpeg)

**文**

<span id="page-24-0"></span>![](_page_24_Picture_0.jpeg)

**⑤ポジション情報**・・・銘柄ごとに保有ポジションの情報が確認できます。

 **ロット**:現在保有中ポジションのロット数  **平均レート**:ポジション保有時の平均価格(加重平均)  **評価損益**:保有ポジションに発生した含み損益(スワップは含まない)  **損益(レート差)**:現在レート-平均レートで算出した評価損益

**⑥全決済ボタン**・・・銘柄ごとに全保有ポジションが順次、成行で決済されます。

**※**全決済の処理中にエラーが発生した場合は、決済処理が中止されるため、 一部決済となる可能性があります。

**ス ピ ー ド 注 文**

**⑥ イ ン ジ ケ ー タ ー**

#### 25

<span id="page-25-0"></span>①の現在レートをタップすると ②で設定したロット数の新規成行注文ができます。 左右の「-」「+」もしくは枠内をタップして手動で入力ができます。 ③に結果が表示されます。

![](_page_25_Figure_3.jpeg)

## **5-3 【決済】売り建玉/買い建玉の全決済**

「売り建玉全決済」が「売タンをタップすると、銘柄ごとの保有ポジ ションについて、**約定日時が古いポジションから**順に成行で決済注文が発注されます。

![](_page_25_Figure_6.jpeg)

**※**全決済の処理中にエラーが発生した場合は、決済処理が中止されるため、 一部決済となる可能性があります。

**④ 決 済 注**

**① イ ン ス ト ル ロ グ イ ン**

**② 取 引 画 面 の 見 方**

**③ 新 規 注 文**

**ス ピ ー ド 注 文**

**⑥ イ ン ジ ケ ー タ ー**

**画 面 の 見 方**

**③ 新 規**

**注 文**

**④ 決**

**済 注**

**文**

<span id="page-26-0"></span>![](_page_26_Picture_1.jpeg)

### **6-1 インジケーターの表示方法**

チャート画面を表示して、左上 のメニューマークをタップして 「インジケーター設定」を選択 します。

XAU/USD -88  $\odot$ 11.70 0.72% 22:24:59 ungan<br>Un **O1638 86 H16** ~? C1641.28  $1641.28$  $2:25:01$ نتترار 41.28 1635.0 630. JU <sup>trii</sup>ber<sub>in</sub>  $325.0$  $9/28$ インジケーター設定  $143$ ×  $\frac{1}{20.0}$ ポジショ チャートを拡大する  $XAU/USD$ チャートを横画面で表示する XAU/USD<br>1.636.76 -- $XAU/USD$   $W 1.0$ <br> $1.639.83 \rightarrow 1.641.21$ 199  $-1.6$ XAU/USD 売1.0<br>1.636.76 - 1.641.41  $-672$ 栄  $1.641.21$ 共  $\sim$   $\theta$   $\oplus$  $\equiv$ Â 表示したいインジケーターにチェックを入れます。表示中のインジ ケーターを削除したい場合は、チェックを外します。 トレンド系のインジケーターは「メイン」、オシレーター系のイン ジケーターは「サブ」より選択できます。 「<戻る」をタップするとチャートに反映します。  $XAU/USD$   $\rightarrow$ 

![](_page_26_Figure_6.jpeg)

![](_page_26_Figure_7.jpeg)

#### **インジケーターの設定方法**

チャート画面を表示して、左上 のメニューマークをタップして 「インジケーター設定」を選択 します。

![](_page_26_Figure_10.jpeg)

「チャート表示設定」画 面より、設定をしたいイ ンジケーターの「変更」 ボタンをタップします。

く戻る チャート表示設定 メイン サブ チャート 変更 √ 単純移動平均 変更 指数移動平均 変更 加重移動平均 変更 **GMMA** 変更 ボリンジャーバンド 変更 スーパーボリンジャー 変更 书  $\overline{\sim}$  $\, \vartheta$  $\odot$  $\equiv$ å. 任意の設定を行った後、 「<戻る」をタップして チャート画面まで戻りま す。

![](_page_26_Figure_14.jpeg)

**⑤ ス ピ ー ド 注 文**

### **お客様サポート**

【受付時間】 平日(祝日も含む) 8:00~22:00 (土日・年末年始を除く)

■電話でのお問い合わせ **0120-445-435**

■メールでのお問い合わせ **[support@fxtrade.co.jp](mailto:support@fxtrade.co.jp)**

■LINEチャットでのお問い合わせ

LINE ID:**@GWFX** ※LINEチャットでは個人情報(残高等の口座情報を含む)に関するお問合せは 入力されないようご注意ください。

▼QRコード

![](_page_27_Picture_7.jpeg)